# **Messagerie Zimbra - Configuration Apple Mail, iCal, Carnet d'adresses (Mac OS 10.7)**

- Site Public - FAQ Messagerie - Date de mise en ligne : mardi 24 mars 2020

**Copyright © Site du Centre de Calcul de l'Université de Bourgogne - Tous**

**droits réservés**

#### Sommaire

- 1/ Configurer Apple Mail en IMAP pour qu'il se synchronize avec Zimbra
- 2/ Configurer iCal pour qu'il se synchronise avec mon Agenda Zimbra
- 3/ Configurer Carnet d'adresses pour qu'il se synchronise avec Zimbra
- [4/ Autres documentations PDF](https://ccub.u-bourgogne.fr/dnum-ccub/spip.php?page=article_pdf&id_article=573#outil_sommaire_0)

 **Les [procédures ci-dessous doivent vous aider à paramétrer vos poste](https://ccub.u-bourgogne.fr/dnum-ccub/spip.php?page=article_pdf&id_article=573#outil_sommaire_2)s clients avec Zimbra. En cas de dout[e ou de difficultés, nous vous](https://ccub.u-bourgogne.fr/dnum-ccub/spip.php?page=article_pdf&id_article=573#outil_sommaire_3) conseillons de vous rapprocher de l'informaticien de votre UFR/Laboratoire pour vous assister avec une aide de proximité.**

### **1/ Configurer Apple Mail en IMAP pour qu'il se synchronize avec Zimbra**

Ouvrez le menu Préférences de Apple Mail : Menu Apple Mail -»Préférences, onglet "Comptes"

- cliquez sur "+" en bas de la colonne de gauche. entrez les informations suivantes :
	- Nom complet : votre Prénom NOM
	- adresse électronique : xxxxxx@u-bourgogne.fr
	- Mot de passe : votre mot de passe de messagerie
- cliquez sur Continuer

#### Serveur de réception

- Type de compte : sélectionner IMAP
- Description : uB-IMAP
- Serveur de réception :imap.u-bourgogne.fr
	- Nom d'utilisateur : votre identifiant de messagerie
	- Mot de passe : votre mot de passe de messagerie
- cliquez sur Continuer

#### Serveur d'envoi

Dans données du compte, faire dérouler le menu SMTP puis Modifier la liste des serveurs SMTP

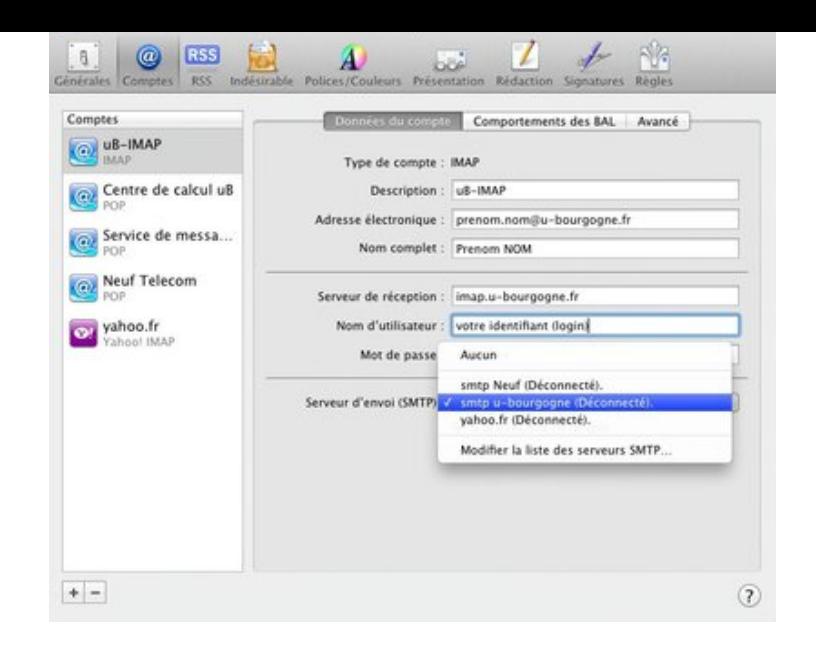

- Description : uB-SMTP
- Serveur de réception :smtp.u-bourgogne.fr

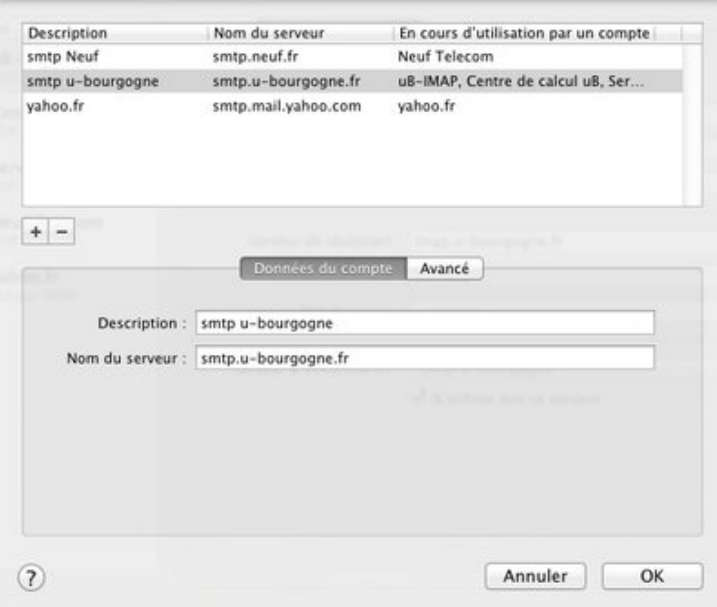

Cliquer sur "Avancé"

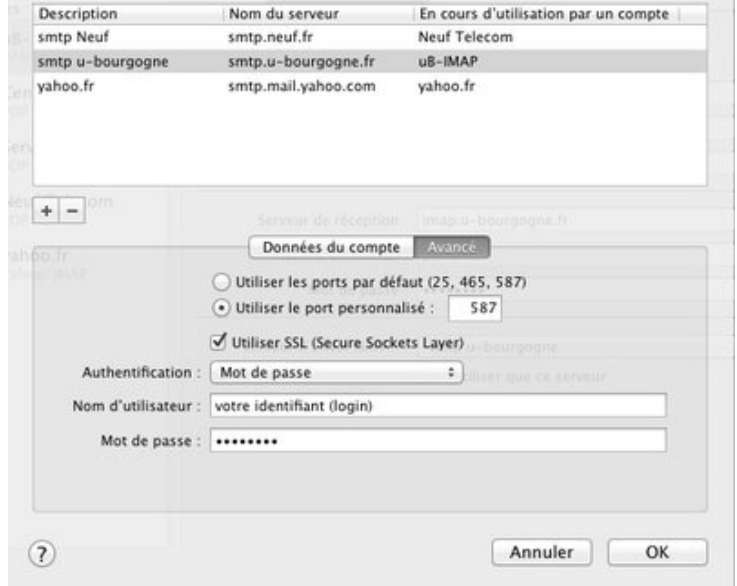

- cocher Utiliser le port personnalisé et saisir le numéro de port : 587
- cocher Utiliser SSL (Secure Sockets Layer)
- Authentification : : Choisir mot de passe
- Nom d'utilisateur : votre identifiant de messagerie
- Mot de passe : votre mot de passe de messagerie
- cliquez sur Continuer

#### Résumé du compté

•

- vérifié que les informations affichées soient conformes avec les éléments ci-dessus et que SSL soit indiqué comme activé
- cliquez sur Créer

#### **Remarques**

- Pour configurer un compte en POP, utiliser la procédure ci-dessus en sélectionnant comme type de serveur de réception POP et en remplacant imap.u-bourgogne.fr en pop.u-bourgogne.fr
	- ь. serveur POP : pop.u-bourgogne.fr / port : 995 / cocher utiliser SSL
	- ▶.. serveur IMAP : imap.u-bourgogne.fr / port : 993 / cocher utiliser SSL
	- serveur SMTP : smtp.u-bourgogne.fr / port : 587 / cocher utiliser l'authentification (mot de passe)

### **2/ Configurer iCal pour qu'il se synchronise avec mon Agenda Zimbra**

Avant de configurer iCal sur votre Mac, se connecter au webmail.u-bourgogne.fr, aller dans Préférences -» Calendrier. Vérifier que l'onglet (en bas de page) "Autoriser la délégation pour les clients Apple iCal CalDAV" est décoché.

ouvrez le menu Préférences de iCAL : Menu iCal-»Préférences, onglet "Comptes"

- cliquez sur "+" en bas de la colonne de gauche entrez les informations suivantes :
	- Type de compte : CalDAV
	- Nom d'utilisateur : votre identifiant de messagerie
	- Mot de passe : votre mot de passe de messagerie
	- Adresse du serveur : webmail.u-bourgogne.fr
- cliquez sur Créer

Remarques :

- Une fois le compte activé, vous pourrez paramétrer la fréquence d'actualisation des calendriers. Ne pas modifier les réglages par défaut du serveur.
- Les calendriers présents dans iCal "Sur mon Mac" ne sont pas synchronisés avec Zimbra. Pour les récupérer dans Zimbra, il faut d'abord les exporter individuellement de iCal (Fichier -» exporter) au format .ics et les importer dans Zimbra depuis le webmail (Préférences -» Importer/Exporter)

## **3/ Configurer Carnet d'adresses pour qu'il se synchronise avec Zimbra**

ouvrez le menu Préférences du Carnet d'adresses : Menu Carnet d'adresses -» Préférences, onglet "Comptes"

- cliquez sur "+" en bas de la colonne de gauche entrez les informations suivantes :
	- Type de compte : CardDAV
	- Nom d'utilisateur : votre identifiant de messagerie
	- Mot de passe : votre mot de passe de messagerie
	- Adresse du serveur : webmail.u-bourgogne.fr
- cliquez sur Créer

=> Carnet d'adresses va synchroniser l'ensemble de vos contacts Zimbra.

Remarques :

- Ne pas modifier les réglages par défaut du serveur.
- Les contacts présents dans le Carnet d'adresses "Sur mon Mac" ne sont pas synchronisés avec Zimbra. Pour les récupérer dans Zimbra, ouvrir la première page du carnet d'adresses (Présentation -» groupes), sélectionner à la souris les contacts du compte "Sur mon Mac" que l'on souhaite exporter et les glisser dans le compte "webmail.u-bourgogne.fr"

### **4/ Autres documentations PDF : Procédure de synchronisation :**

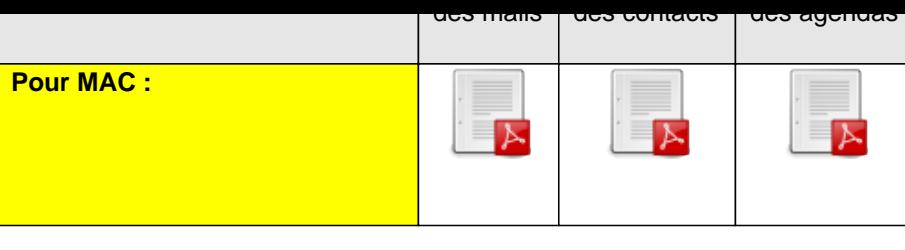

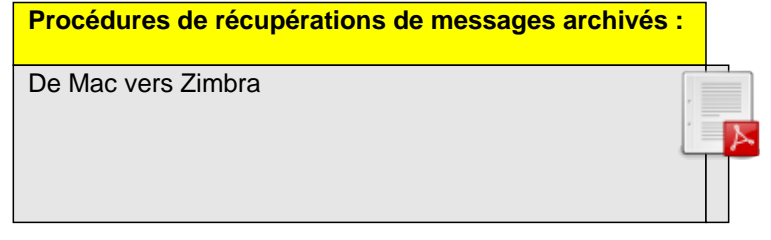